- \S {MENUBRANCH main}
- main HP Laser Go to HP Laser Jet Settings {MENUBRANCH hp}
- hp 1. Land Landscape, 176 columns, 45 lines per page. /pposBLANK~s{esc}\027E\027&l1o\027&k2S~ mr176~ p45~ qq
- epson 1. Condensed Condensed 132 columns, Double Struck, 88 Lines per Page. /pposBLANK~s{esc}\015\027\071\027\048~ mr132~ p88~ qq
- \p /ppagq

This macro will use Lotus style menus to allow you to change the set up string, margins and page lengths for the most commonly used HP Laser and Epson printer settings. I suggest that you combine this macro in and out of the way location (HA4000) on your spreadsheet and set it up ready to use.

It contains two parts; \s and \p. The \s will display the menus so you can select the type of printing you need, while the \p will print your selected print range. Note: the page function does not work properly on the HP Laser printer so you will need to take it off line and eject the last page manually.

To invoke the macro hold down the macro key (Alt on most computers) and press the "s" or the "p" key.

If you combined this with another spreadsheet you will have to name the column to the right of the \s. To do this place the cursor on the \s and press slash  $($ / $)$ , Range  $(R)$ , Name  $(N)$ , Lables (L), Right (R), Page Down and Enter. THis will name the column to the right of the \s to the names in the column with the \s.

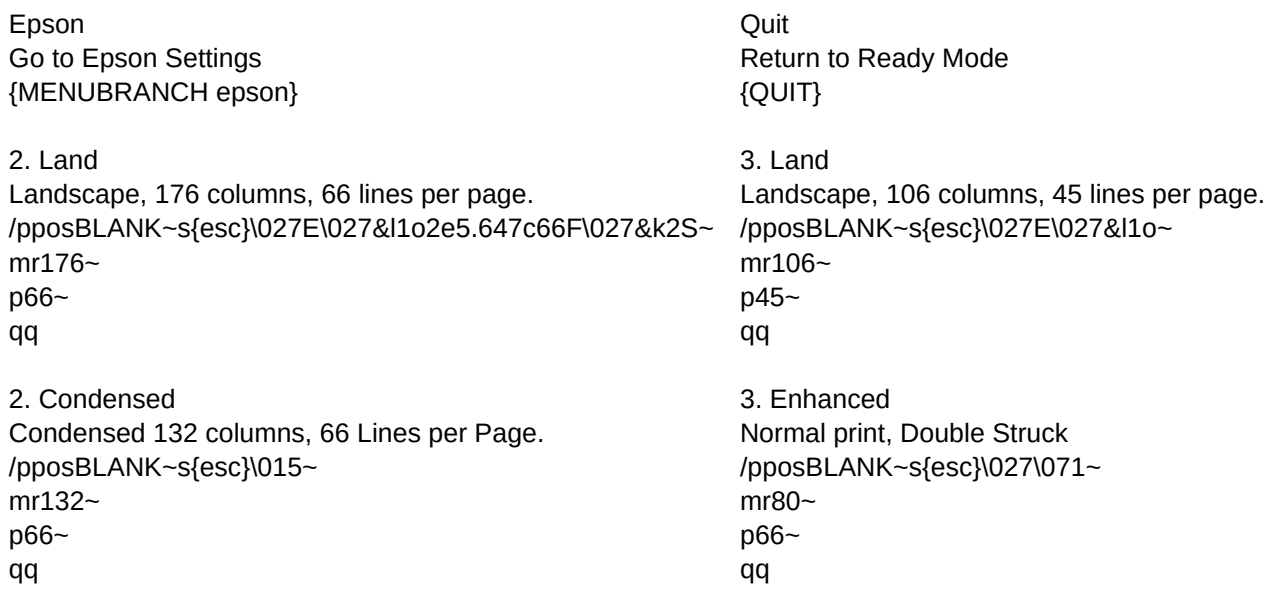

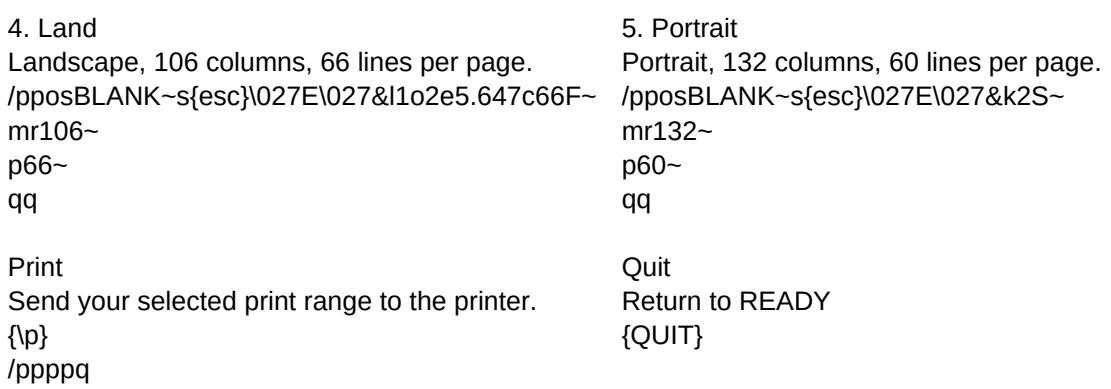

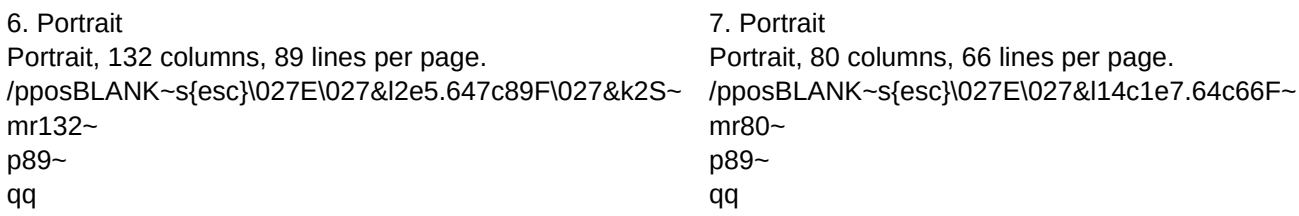

Quit Return to READY {QUIT}